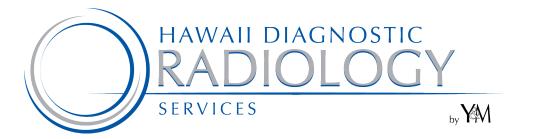

# **PATIENT PORTAL**

### **USER GUIDE**

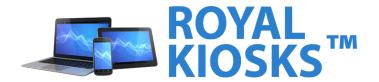

### **Table of Contents**

| <b>PURPOSE</b> ERROR! DEFINED. | BOOKMARK | ГОИ |
|--------------------------------|----------|-----|
| LANGUAGE SELECTI               | ON       | 4   |
| ACCOUNT                        |          | 5   |
| ACCOUNT CREATION               | N        | 6   |
| OVERVIEW                       |          | 7   |
| HOME                           |          | 8   |
| PROFILE                        |          | 11  |
| INBOX                          |          | 14  |
| PAY MY BILL                    |          | 18  |
| MEDICAL RECORDS.               |          | 19  |
| APPOINTMENT                    |          | 23  |
| LOG OFF                        |          | 24  |

#### **Language Selection**

Patient Portal is available in any language. On display here are the English and Spanish options.

This landing page allows the patient to select his or her preferred language, which will ensure that the user's online experience matches his or her native language. Additionally, any Office or Print Forms that the patient downloads will be displayed in the language selected here.

throughout Note: Screenshots this document will use the Royal Solutions Group logo as an example but the actual system will include a logo specific to your deployment.

- **English**
- Spanish

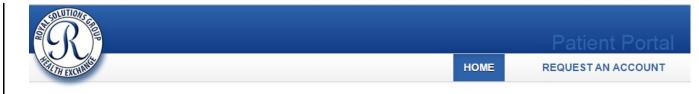

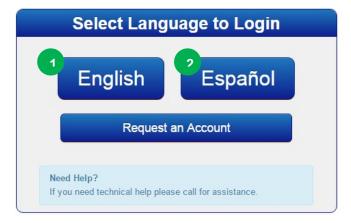

System Clock: September 18th 2015, 4:38:16 pm Royal Solutions 3.0 - Royal Kiosks™ Patient Portal **Powered by Royal Solutions Group** 

#### Account

Patient Portal provides a web-based secure online access to the system. Patients can login and find their details.

User can login into the Portal by entering their **Email** and **Password**, then clicking the Login button.

\*if you have forgotten your password, click on the Forgot your password? Link. Enter your email address in the Password Reset screen and submit, then follow the instructions sent to you.

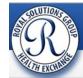

Patient Portal

HOME

REQUEST AN ACCOUNT

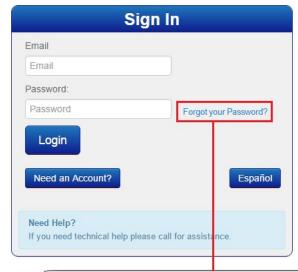

S

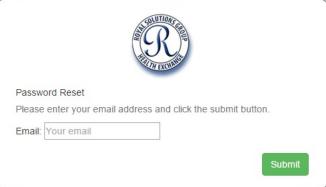

System Clock: September 18th 2015, 3:00:03 pm Royal Solutions 3.0 - Royal Kiosks™ Patient Portal Powered by Royal Solutions Group

#### **Account Creation**

A user without an account can create one by clicking on **REQUEST AN ACCOUNT** 

Fill in the fields in the pop up window.

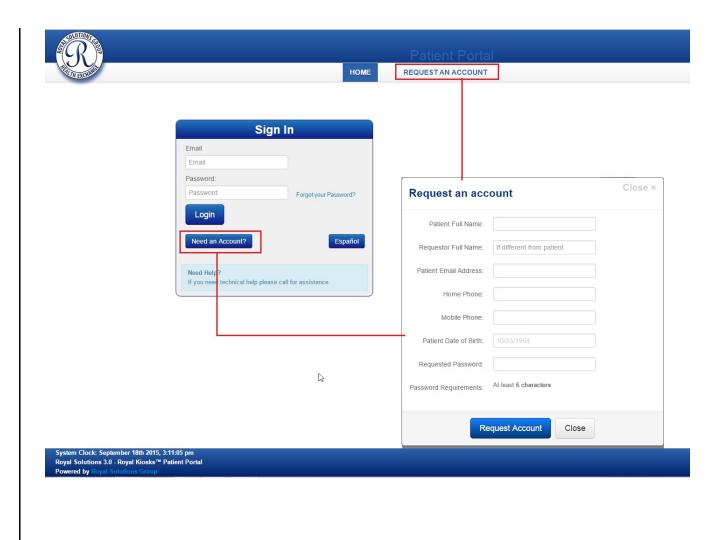

#### **Overview**

Once logged in, the home page (similar one shown on the right) is displayed with all products and options available.

The following options are available from the main toolbar.

- **HOME**
- **PROFILE**
- **INBOX**
- **PAY MY BILL**
- MEDICAL RECORDS
- **APPOINTMENTS**
- LOG OFF

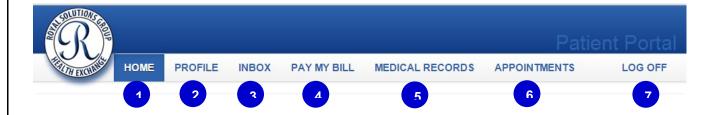

## **HOME**

#### **Overview**

Upon login, the main screen displays future and past exams.

Click here to see your additional exam history

Provides details of previous exams not found on the home page.

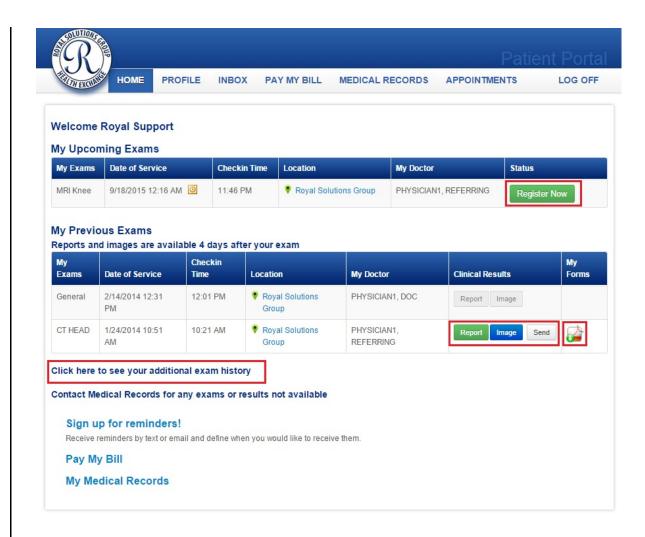

System Clock: September 18th 2015, 6:52:00 pm Royal Solutions 3.0 - Royal Kiosks™ Patient Portal **Powered by Royal Solutions C** 

#### **HOME**

Register Now

To register, a patient is required to fill-out a form and answer additional questions.

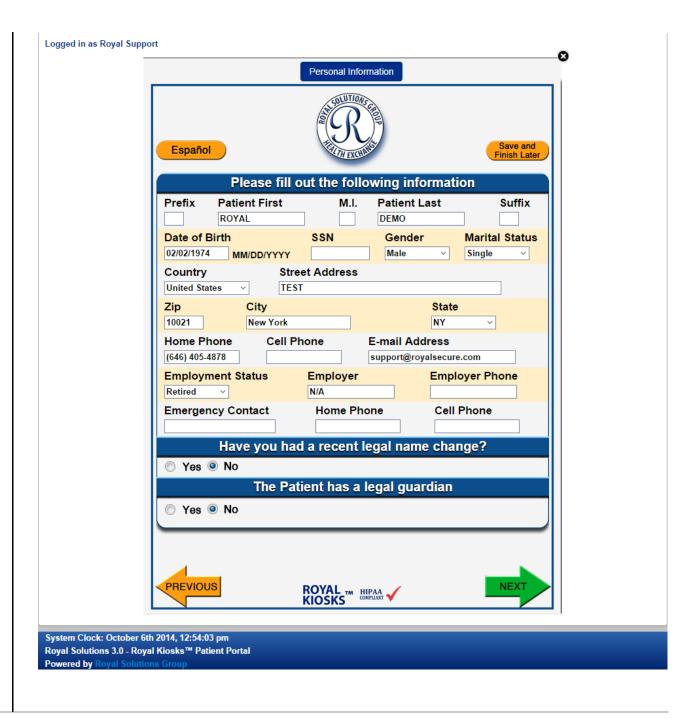

### **HOME**

Report

A new window appears with detailed results of the patient report.

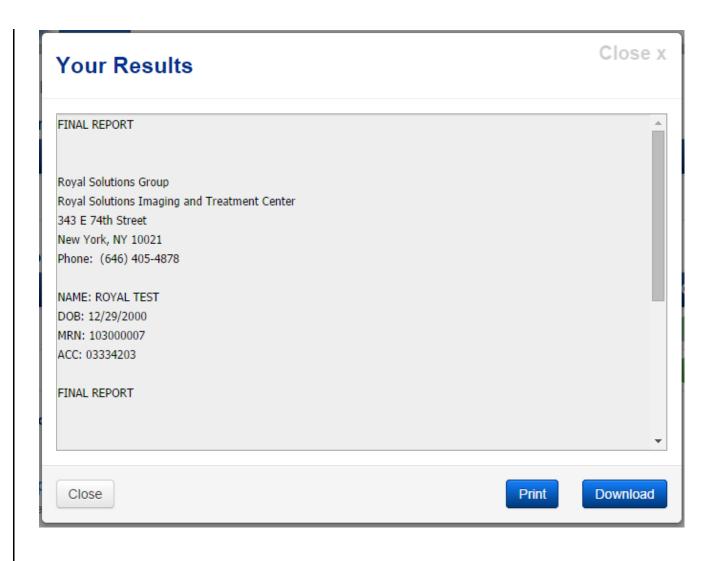

### **PROFILE**

Has the following options available:

- **Your Profile**
- **Reminders**
- **Security settings**

## **Your Profile**

Contains info such as Name, Email, Phone, Mobile and Address.

Profile can be edited using the Edit option which is marked.

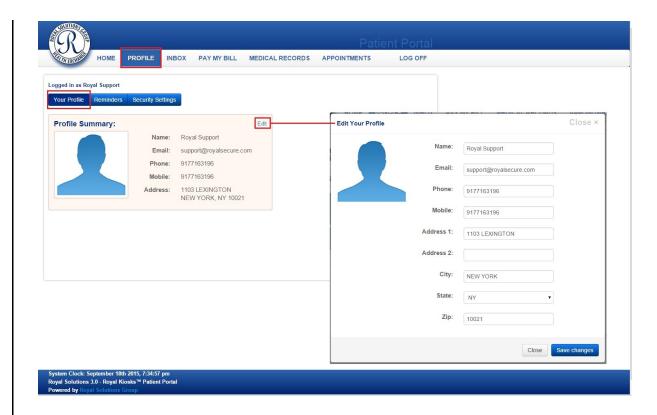

#### **PROFILE**

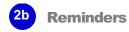

Consist of two types: **Email Reminders** and **Text Message Reminders** 

Email reminders can be sent prior to the exam. Email frequency can be configured depending upon the user's preference.

Text message reminders can be sent prior to the exam and the frequency of the message reminders can be configured.

Note: Standard text messaging rates apply depending upon the wireless carrier.

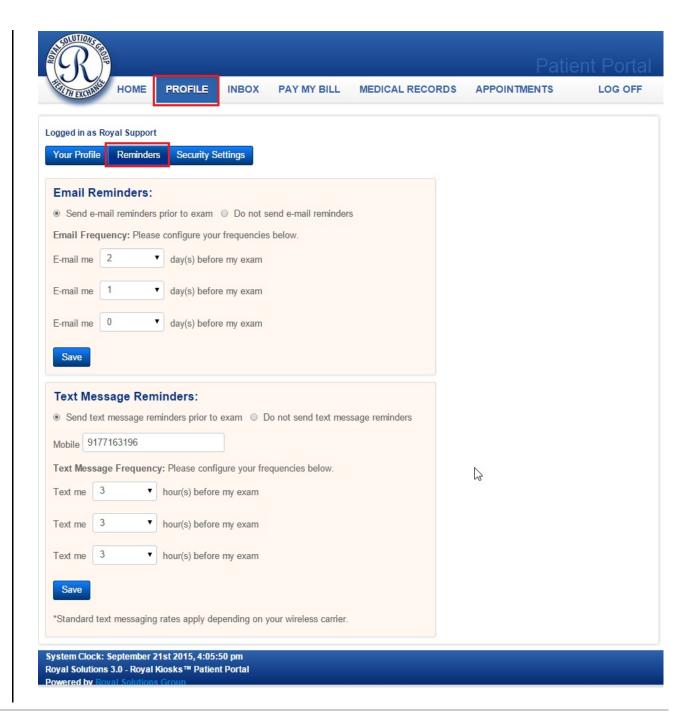

#### **PROFILE**

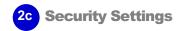

Change your password here.

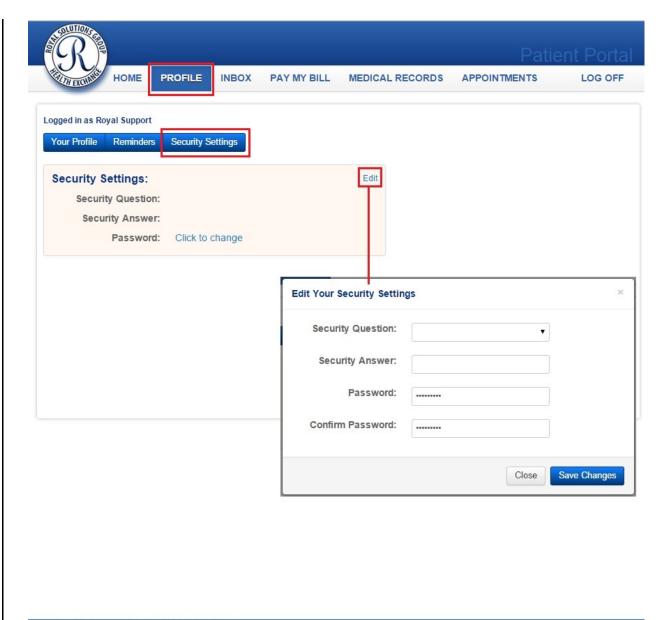

System Clock: September 18th 2015, 7:50:25 pm Royal Solutions 3.0 - Royal Kiosks™ Patient Portal **Powered by Royal Solutions Group** 

## 3 INBOX

Has the following options available:

- 3a Inbox
- 3b New
- 3c Sent
- 3d Archived

3a Inbox

Messages received can be seen here.

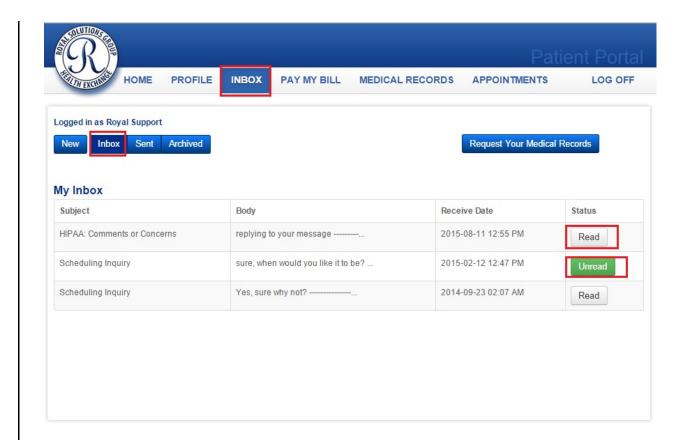

System Clock: September 21st 2015, 5:05:49 pm Royal Solutions 3.0 - Royal Kiosks™ Patient Portal Powered by Royal Solutions Group

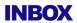

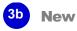

A new message can be composed here.

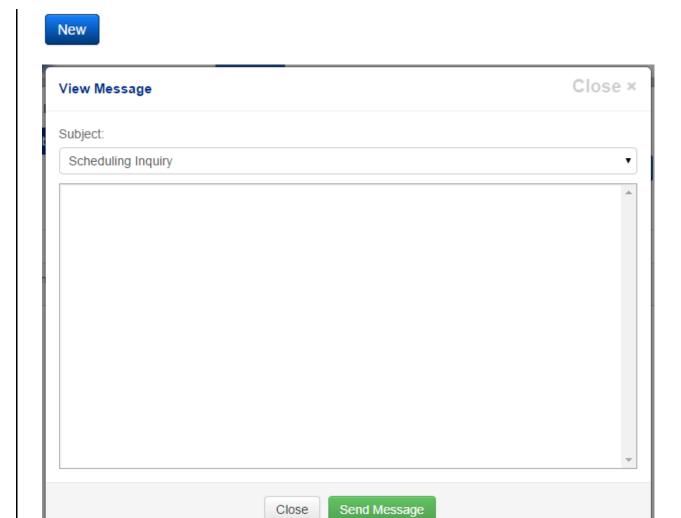

#### **INBOX**

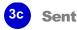

Messages that have gone out can be viewed here.

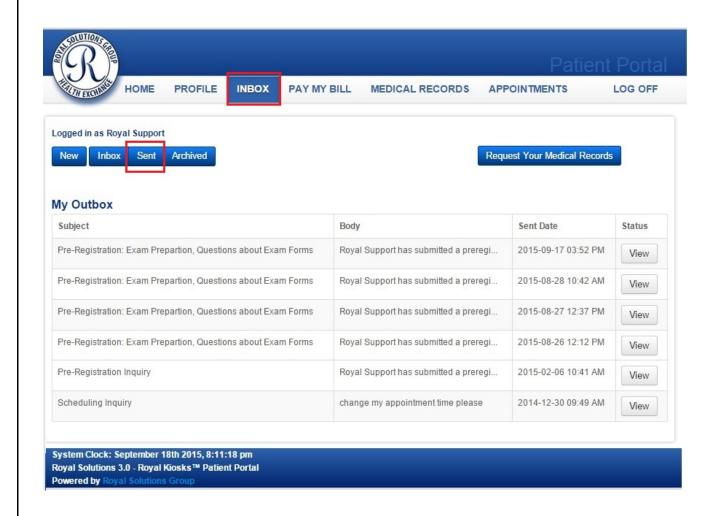

#### **INBOX**

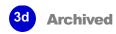

Messages which have been archived can be seen here.

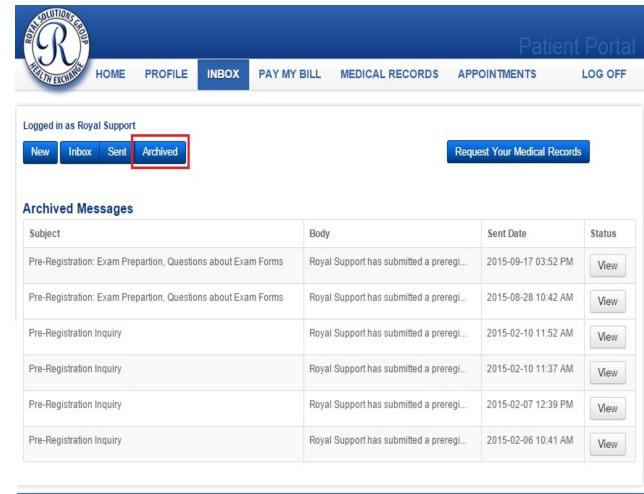

System Clock: September 18th 2015, 8:17:27 pm Royal Solutions 3.0 - Royal Kiosks™ Patient Portal **Powered by Royal Solutions Group** 

## **PAY MY BILL**

In this section, payments on any outstanding bills can be made.

Actual payment interface will vary.

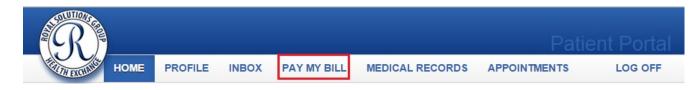

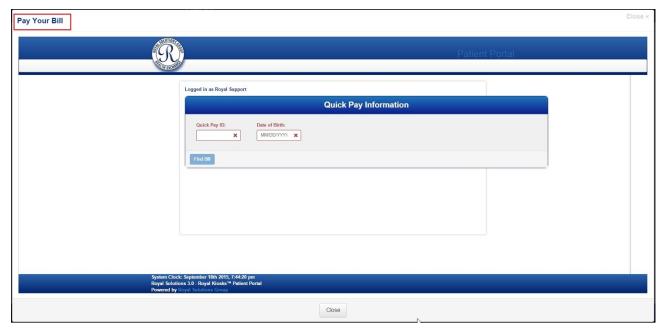

The following options are available:

**Continuity of Care Document** (CCD)

> Continuity of Care Document (CCD) is a snap shot of patient health data.

**Medical Records** 

Medical records can be requested when necessary. A form will have to be filled out in order to process the request.

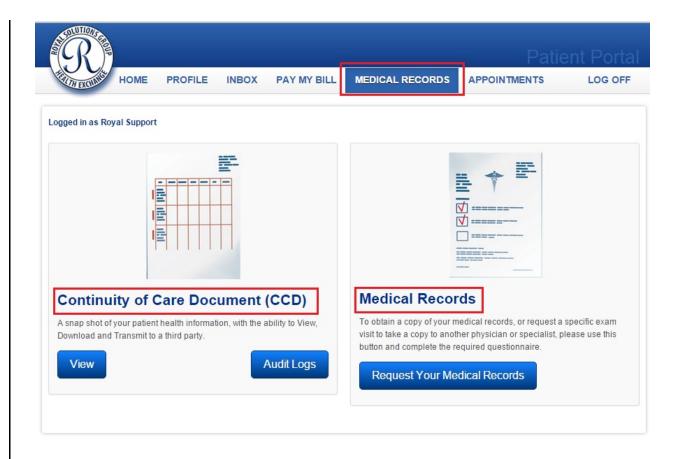

System Clock: September 21st 2015, 7:07:57 pm Royal Solutions 3.0 - Royal Kiosks™ Patient Portal **Powered by Royal Solutions Group** 

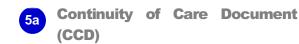

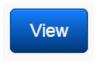

Once View button is clicked we get complete snap shot of patient health data

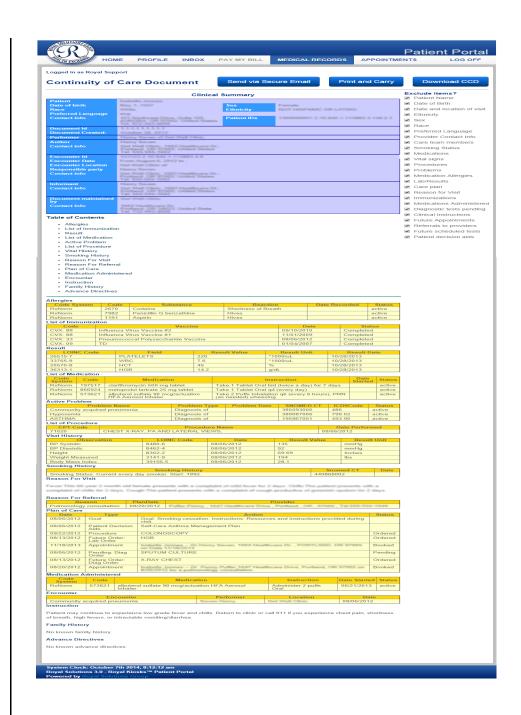

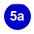

**Continuity of Care Document** (CCD)

Audit Logs

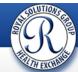

PROFILE INBOX PAY MY BILL

MEDICAL RECORDS

APPOINTMENTS

LOG OFF

Patient Portal

#### Logged in as Royal Support

| Action                                  | Message                                                                      | Date & Time          |
|-----------------------------------------|------------------------------------------------------------------------------|----------------------|
| Patient CCD Viewed                      | Viewed by: Royal Support (support@royalsecure.com)                           | 10/7/2014 7:54:56 AM |
| Authentication using Subscriber Profile | Login succeeded for subscriber (support@royalsecure.com);                    | 10/7/2014 6:50:59 AM |
| Authentication using Subscriber Profile | Login succeeded for subscriber (support@royalsecure.com);                    | 10/3/2014 5:56:19 PM |
| Delete (Archive) Patient MRI History    | To find the deleted information, please use MRI History FormID = 897903      | 10/3/2014 5:55:24 PM |
| Access Patient MRI History              | To find the accessed information, please use MRI History FormID = 897903     | 10/3/2014 5:55:24 PM |
| Modify Patient MRI History              | To find the updated information, please use MRI History FormID = 897903      | 10/3/2014 5:55:24 PM |
| Delete (Archive) Patient Demographics   | To find the deleted information, please use Registration FormID = 966592     | 10/3/2014 5:54:41 PM |
| Modify Patient Demographics             | To find the updated information, please use Registration FormID = 966592     | 10/3/2014 5:54:41 PM |
| Access Patient Demographics             | To find the accessed information, please use Registration FormID = 966592    | 10/3/2014 5:54:41 PM |
| Modify Patient Demographics             | To find the updated information, please use Registration FormID = 966592     | 10/3/2014 5:54:32 PM |
| Access Patient Demographics             | To find the accessed information, please use Registration FormID = 966592    | 10/3/2014 5:54:32 PM |
| Delete (Archive) Patient Demographics   | To find the deleted information, please use Registration FormID = 966592     | 10/3/2014 5:54:32 PM |
| Access Patient Health History           | To find the accessed information, please use Health History FormID = 978645  | 10/3/2014 5:54:26 PM |
| Delete (Archive) Patient Health History | To find the Access log for view, download and transmit story FormID = 978645 | 10/3/2014 5:54:26 PM |
| Modify Patient Health History           | To find the updated information, please use Health History FormID = 978645   | 10/3/2014 5:54:26 PM |
| Modify Patient Health History           | To find the updated information, please use Health History FormID = 978645   | 10/3/2014 5:53:55 PM |
| Delete (Archive) Patient Health History | To find the deleted information, please use Health History FormID = 978645   | 10/3/2014 5:53:55 PM |
| Access Patient Health History           | To find the accessed information, please use Health History FormID = 978645  | 10/3/2014 5:53:55 PM |
| Create Patient Health History           | To find the created information, please use Health History FormID = 978645   | 10/3/2014 5:53:52 PM |
| Access Patient Health History           | To find the accessed information, please use Health History FormID = 0       | 10/3/2014 5:53:51 PM |
| Delete (Archive) Patient Demographics   | To find the deleted information, please use Registration FormID = 966592     | 10/3/2014 5:52:51 PM |

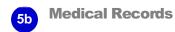

Request a Copy of Your Medical Records

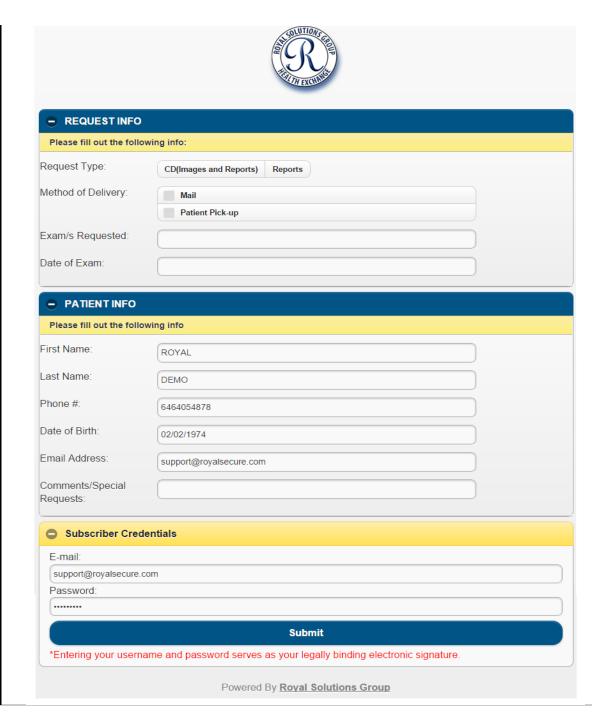

## **APPOINTMENTS**

All exams, upcoming and previous, are displayed here.

Location information will be shown when the exam location is clicked on.

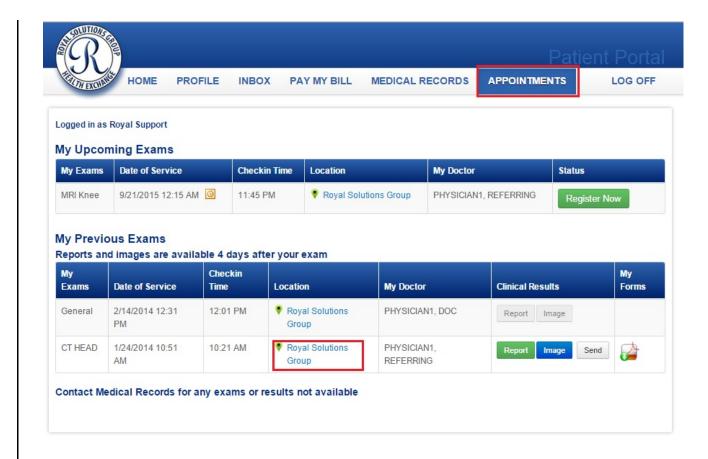

V3

System Clock: September 21st 2015, 7:38:36 pm Royal Solutions 3.0 - Royal Kiosks™ Patient Portal Powered by Royal Solutions Group

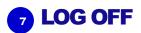

Click Log Off to end the patient portal session.

To login again, click the Log In button.

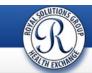

You have successfully logged off.

If you wish to log back in please click below.

Log In

System Clock: September 21st 2015, 7:41:18 pm Royal Solutions 3.0 - Royal Kiosks™ Patient Portal

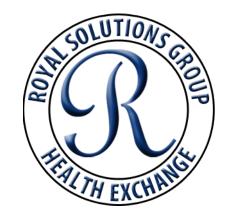

www.royalsolutionsgroup.com

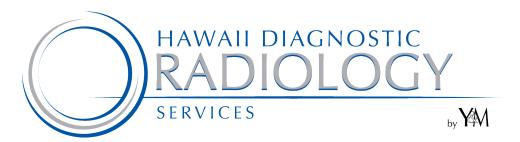

www.hawaiidrs.com